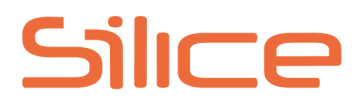

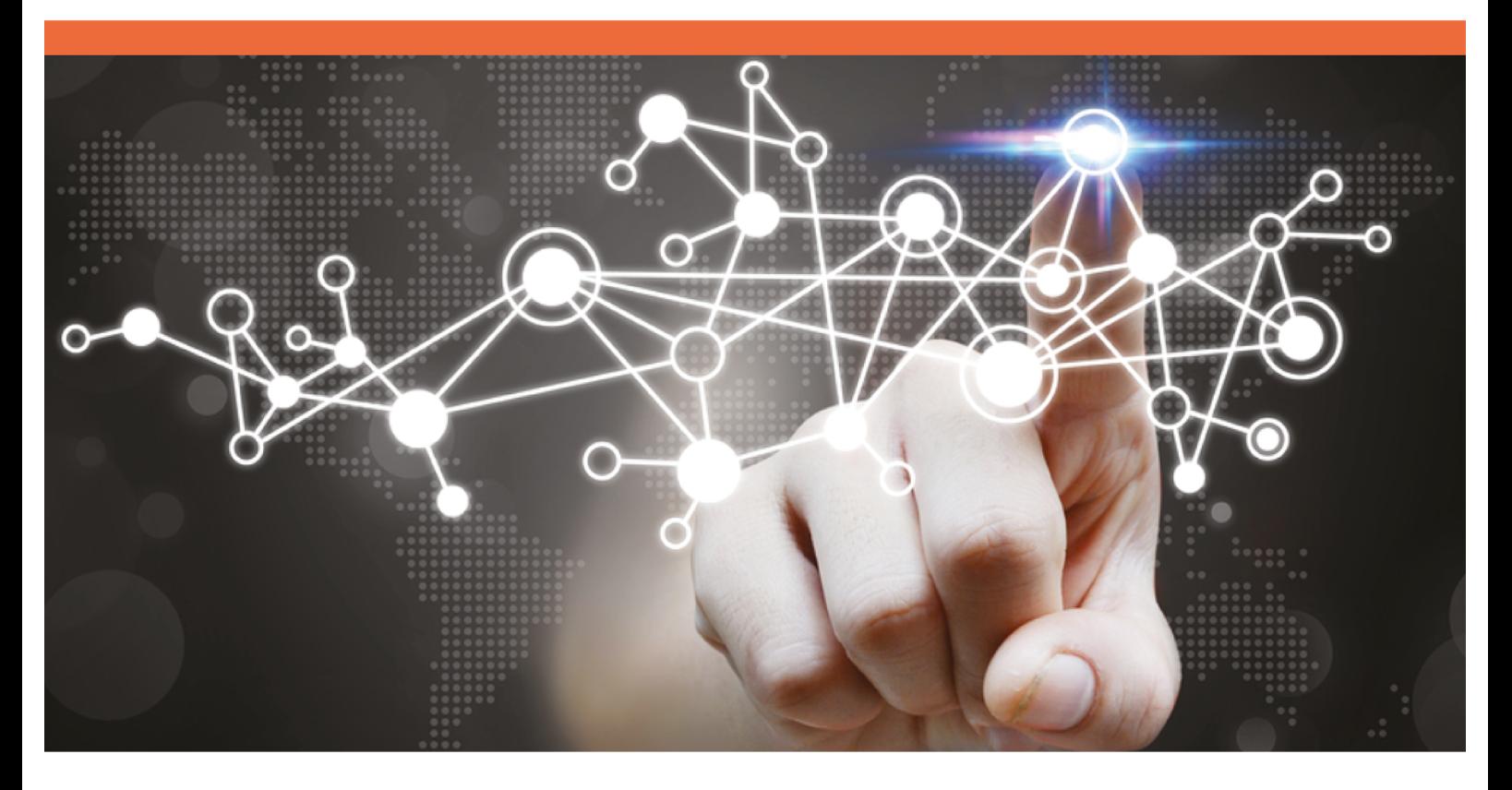

MANUAL DE GESTIÓN BACKEND APLICACIÓN PARTICIPACION

Think Global, Play Local®

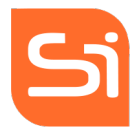

# **INDICE**

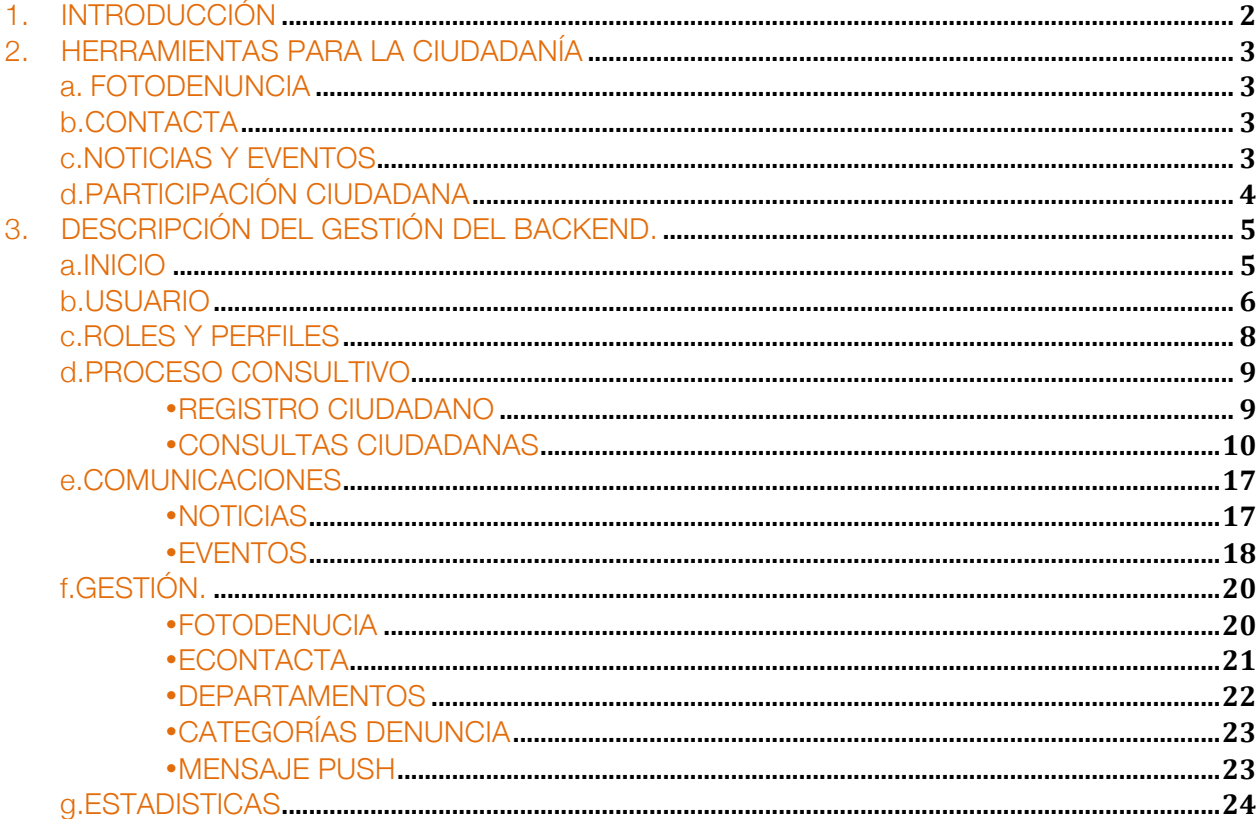

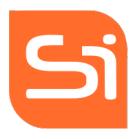

# 1. INTRODUCCIÓN

Las ciudades están cambiando, están evolucionando con un objetivo único que es mejorar la calidad de vida de sus ciudadanos, para lo cual es fundamental la incorporación de una plataforma que permita al ciudadano la interacción con la Ciudad aprovechando todos los recursos de información que ésta le pueda ofrecer, generando un canal de comunicación bidireccional entre el ciudadano y su ciudad; que conlleva al involucramiento activo de los ciudadanos en aquellos procesos de toma de decisiones públicas que tienen repercusión en sus vidas.

Por su parte, los municipios constituyen el marco político-administrativo más próximo a la ciudadanía cuando hablamos de la relación bidireccional "ciudad"- ciudadano, y esta realciób deriva en una mayor profundización de la democracia. Por lo tanto, la democratización de los municipios exige, no sólo la representatividad de la ciudadanía elegida por sufragio para la toma de decisiones, sino también la intervención de los ciudadanos y de las ciudadanas en la planificación, control y seguimiento de las políticas públicas locales. En estas intervenciones consiste la Participación, como la incorporación a la tarea municipal de toda acción de carácter solidario -individual o colectiva- que camina hacia el reconocimiento pleno de los vecinos y de las vecinas en sujetos de derechos y no simples beneficiarios y beneficiarias de prestaciones y servicios. Se trata de gobernar no solo para la ciudadanía, sino con la ciudadanía.

Por este motivo, se crea la plataforma de participación ciudadana como nueva herramienta de información, control y participación en la toma de decisiones, con el fin de complementar la democracia representativa con la democracia participativa.

La plataforma de participación ciudadana es una herramienta de comunicación y de participación a través de la utilización de aplicaciones móviles y web, las cuales son una herramienta para participar en procesos de votación, en propuestas municipales, plenos municipales u otras iniciativas sociales, como pueden ser los presupuestos participativos u otros proyectos que inviten a participar en la toma de decisiones municipales.

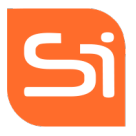

Es una herramienta de democracia deliberativa o de democracia directa que permite a la ciudadanía incidir y/o tomar decisiones en aquello que le afecta directamente en su municipio. Es un proceso de consulta y diálogo entre la comunidad y las autoridades.

# 2. HERRAMIENTAS PARA LA CIUDADANÍA

# a. FOTODENUNCIA

Espacio donde el ciudadano puede comunicarse con el municipio mediante foto y texto bien para denunciar, felicitar o reclamar algún evento, lugar o hecho. Permitiéndole ser partícipe en mejorar su entorno y su ciudad.

Esta fotodenuncia se puede realizar desde cualquier lugar que esté ubicado el ciudadano con sólo tomar la foto y geolocalizar el lugar donde la misma fue tomada. Además, también permite definir temas de denuncia como por ejemplo : limpieza, vía pública, alumbrado, carreteras, etc.

# b. CONTACTA

Espacio que permite contactar vía texto con el departamento de la Municipalidad que desee el ciudadano (por ejemplo: tesorería, alcaldía, trabajadores sociales, etc.) sin necesidad de acercarse hasta el municipio para poder emitir su consulta o queja.

# c. NOTICIAS Y EVENTOS

Muro informativo donde se ubican las noticias y eventos que el municipio desde publicar y que servirá de información directa al ciudadano.

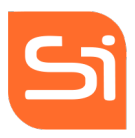

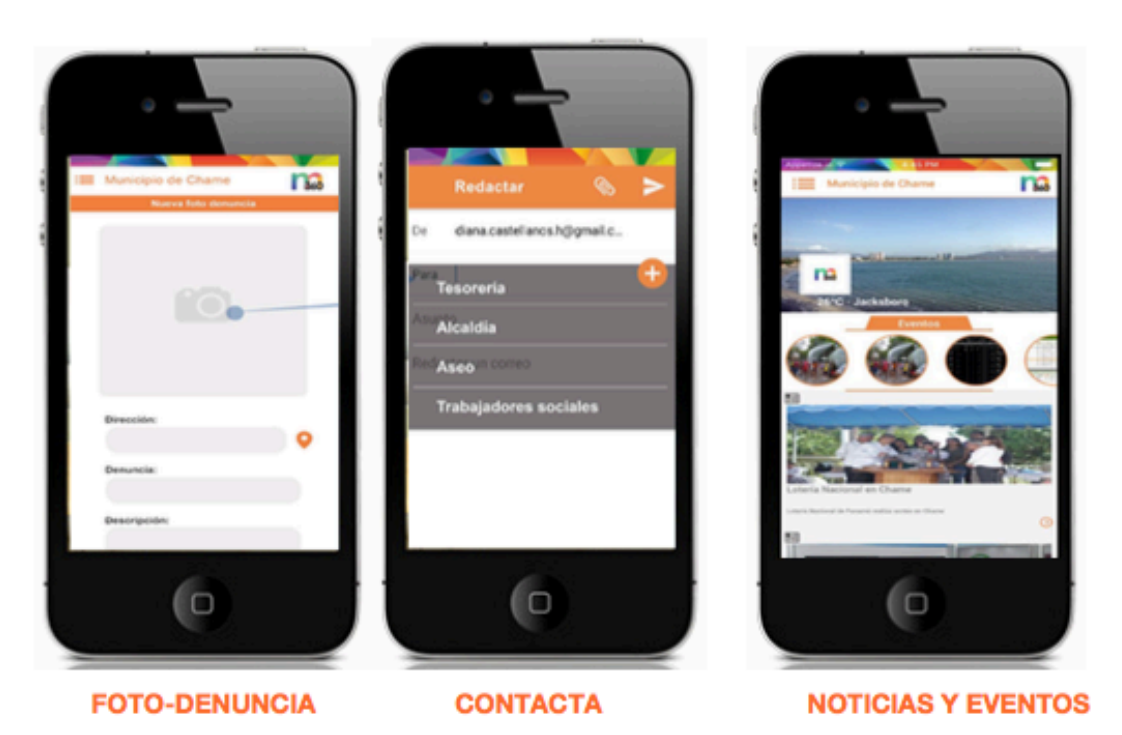

#### d. PARTICIPACIÓN CIUDADANA

Espacio que permite a los ciudadanos y concejales ser parte de los procesos participativos, plenos y/o debates del municipio para impulsar el desarrollo local y la democracia participativa a través de la integración de la comunidad al ejercicio de la política. Se trata de un nuevo canal de participacion ciudadana bien unido a un debate dentro del pleno o proceso lanzado desde el Municipio.

Es un espacio amigable que le permite al ciudadano ver las consultas ciudadanas que se están realizando, votar, ver las estadísticas y resultados de dichas elecciones e inclusive emitir su opinión

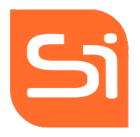

# 3. DESCRIPCIÓN DEL GESTIÓN DEL BACKEND.

#### a. INICIO

Para comenzar a trabajar en el Backend se debe iniciar el sistema a través del link http://participacion.municipios360.com/ e ingresar los datos de usuario y contraseña del usuario.

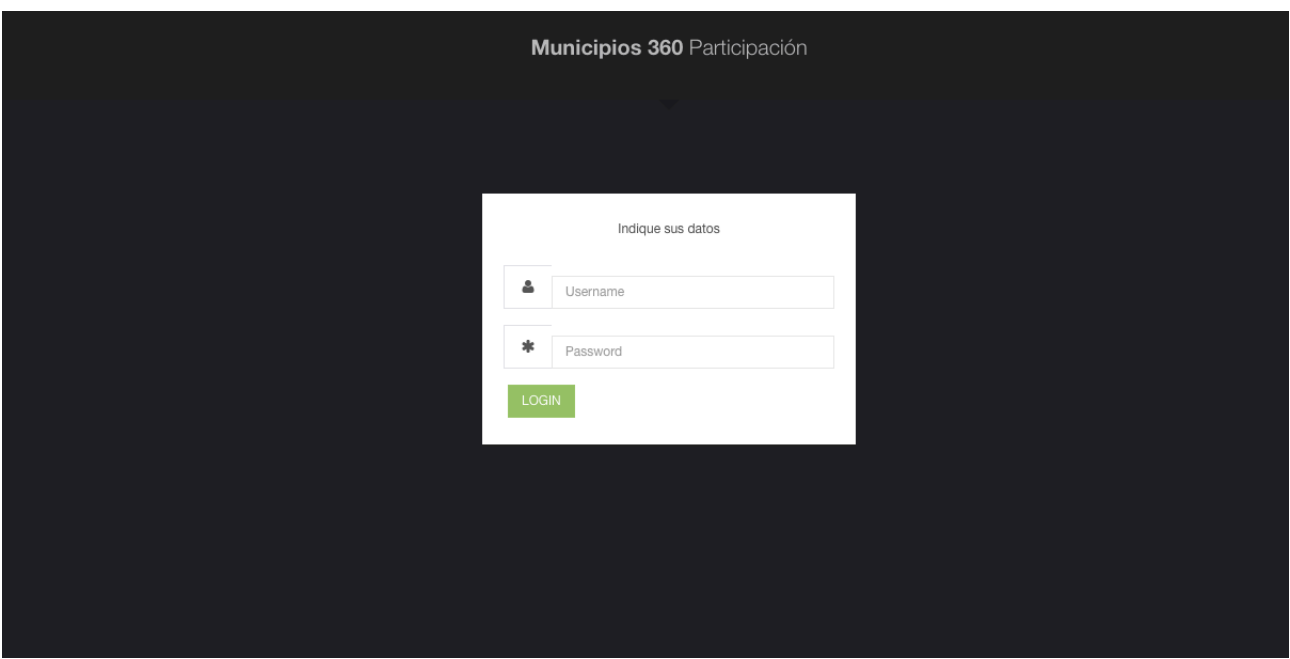

Una vez iniciado se accede al Menú principal, como se muestra en la imagen siguiente:

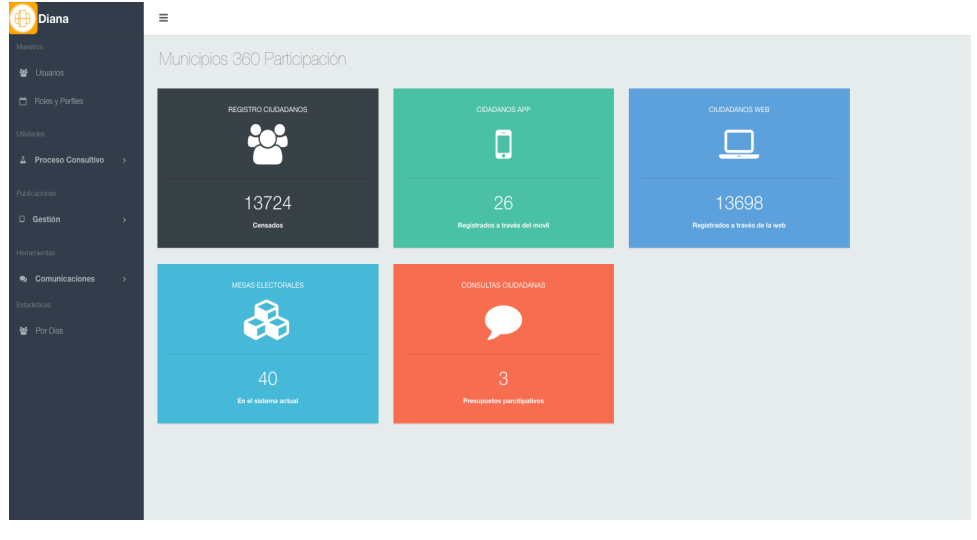

Manual de Gestión Backend Aplicación Participacion<br>
5/25

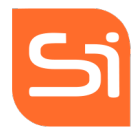

Registro Ciudadano: número de usuarios totales del sistema. Ciudadanos App: usuarios que se han registrado en la plataforma a través del apps. Consultas Ciudadanas: número de consultas ingresadas.

Según la imagen anterior se observa al lado izquierdo el Menú de acciones.

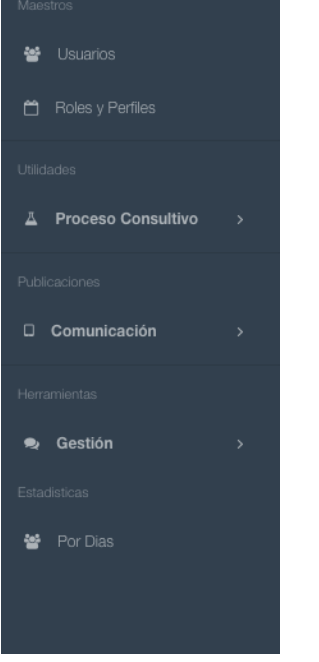

# b. USUARIO

En este apartado se pueden visualizar todos los usuarios del Backend de partipación con las opciones de crear nuevos usuarios (botón de nuevo), eliminar ya existentes (botón de eliminar) o editarlos (botón editar). Previamente si quieren que el usuario solamente tenga acceso a ciertos sectores del Backend y dicho Rol no está creado, hay que crearlo previamente en el apartado de Roles y Perfiles.

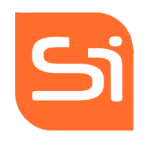

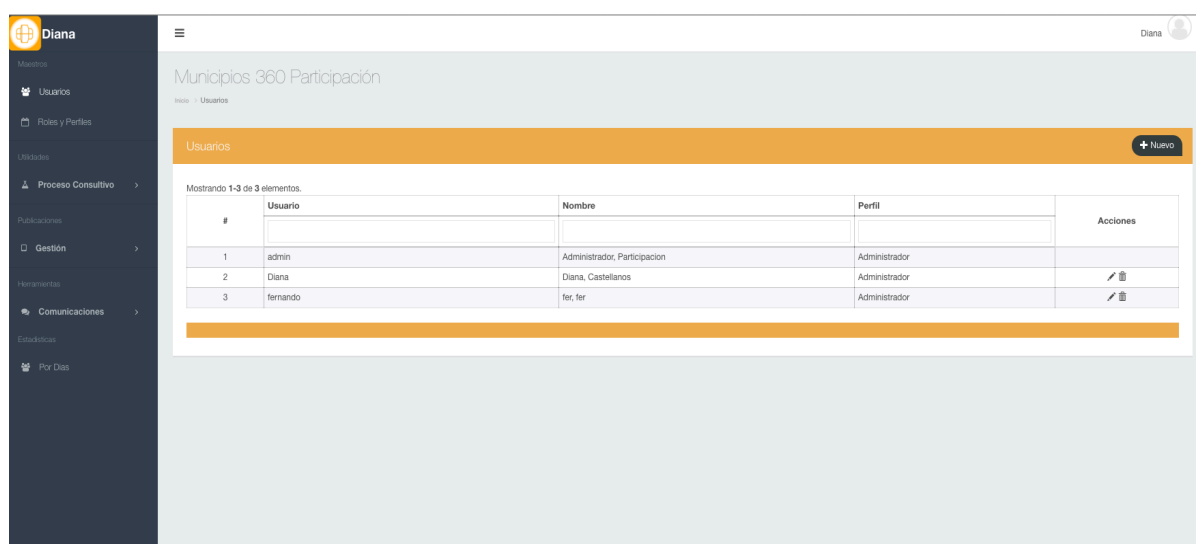

Para crear un usuario nuevo simplemente con rellenar los datos y guardar, el usuario ya estaría creado.

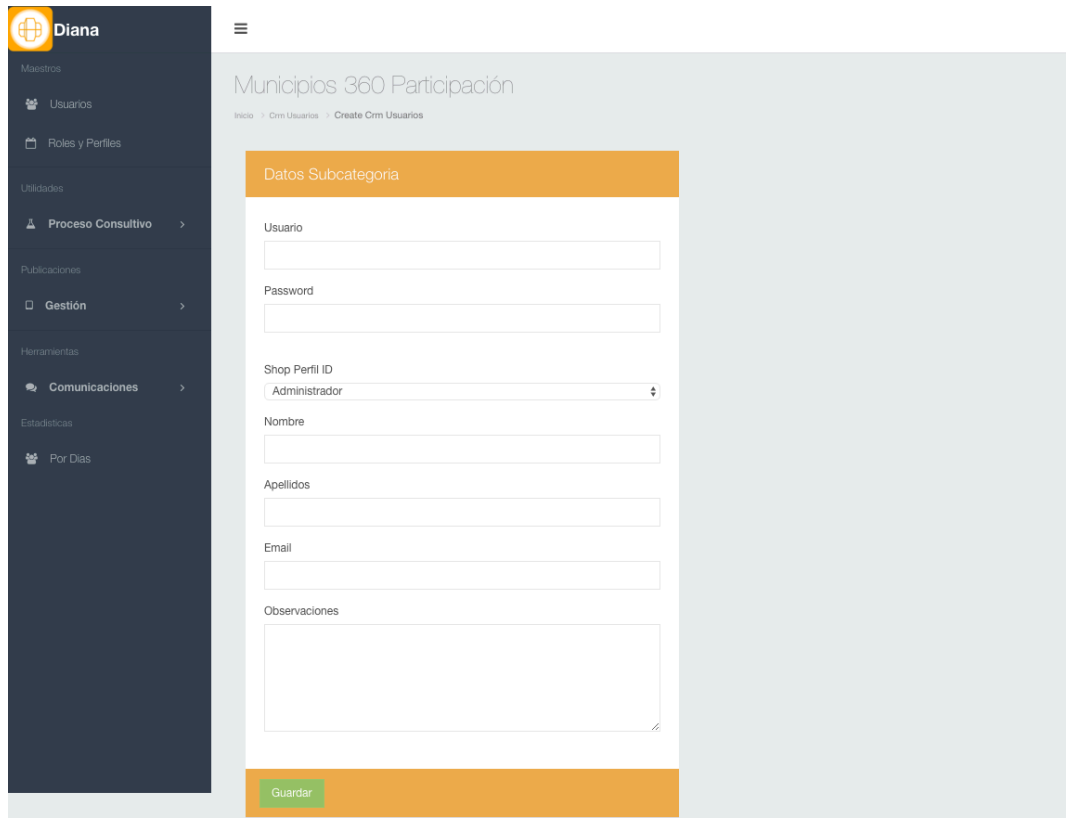

Manual de Gestión Backend Aplicación Participacion<br>
7/25

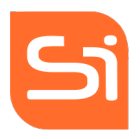

### c. ROLES Y PERFILES

En el siguiente apartado "Perfiles" se eligirá o creará los roles y perfiles que tendrá acceso cada usuario.

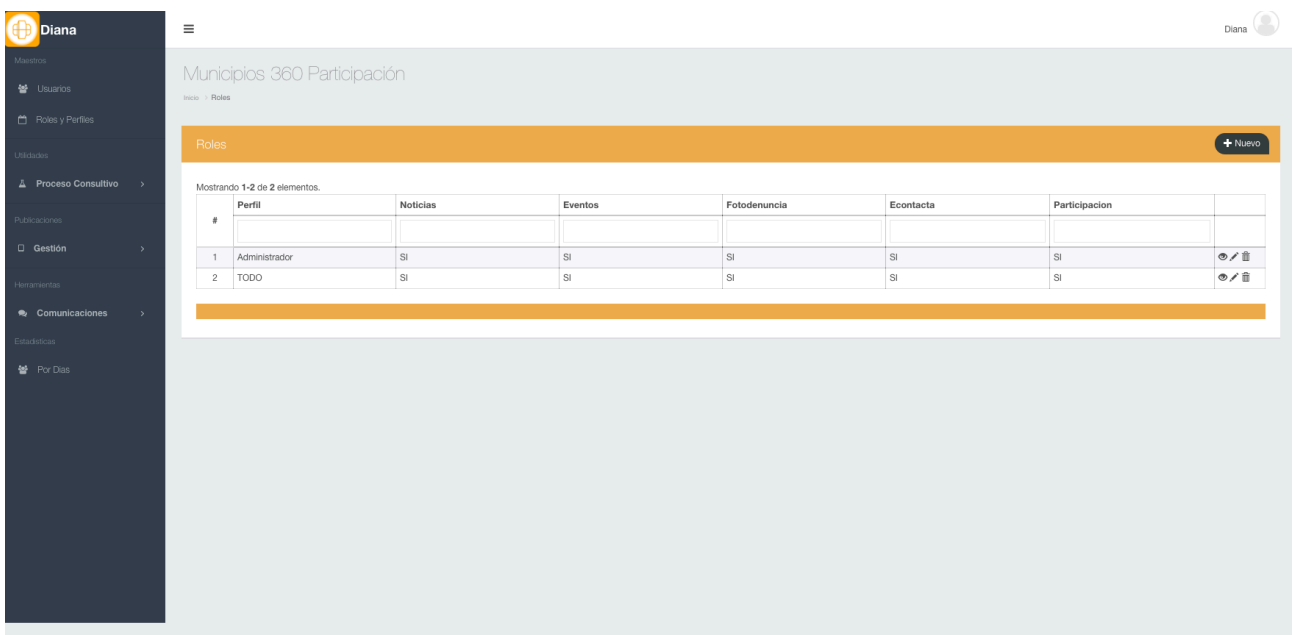

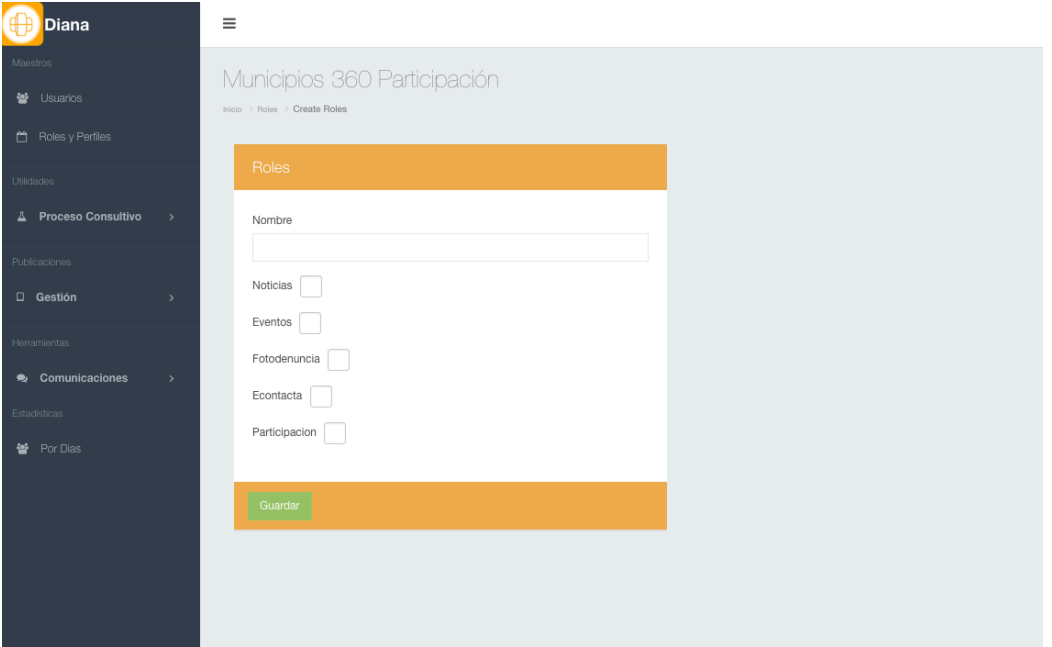

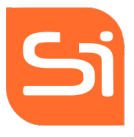

Se puede delimitar el acceso a determinados servicios del Backend, ejemplo, para el Departamento de Comunicaciones del Municipio delimitar sus accesos a noticias y eventos, al Departamento de Ciudadanía al apartado de participación, ...

#### d. PROCESO CONSULTIVO

Sección donde se gestiona la participación ciudadana, podemos crear, programar y gestionar las diferentes consultas.

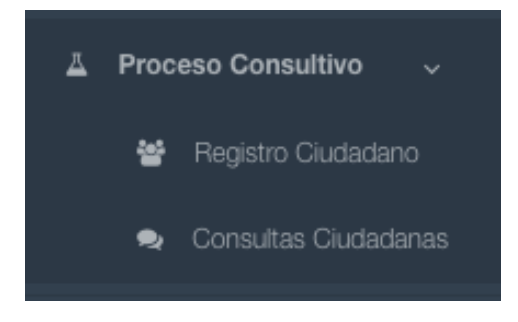

#### • REGISTRO CIUDADANO

Registro Ciudadano

En el Registro Ciudadano se ven todos los usuarios que se han registrado en la herramienta de partipación a través del apps.

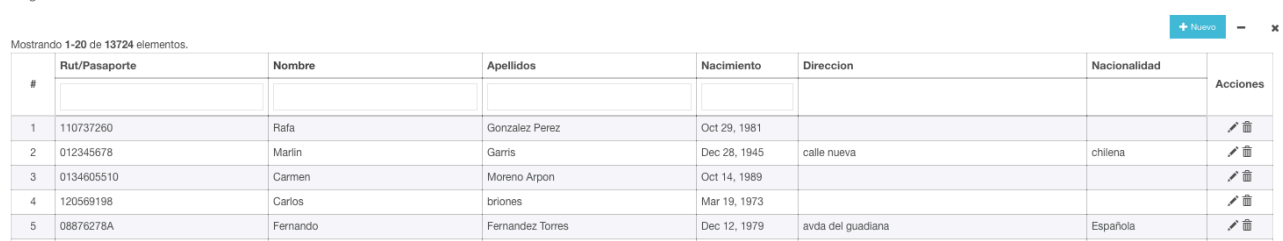

Se puede editar los datos de los usuarios registrados, crear uno nuevo a través del Backend y eliminar alguno existente.

Cómo registrar desde el Backend un nuevo usuario: solo con rellenar los datos de éste y actualizando los cambios.

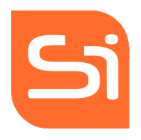

# **Update Censo: 872**

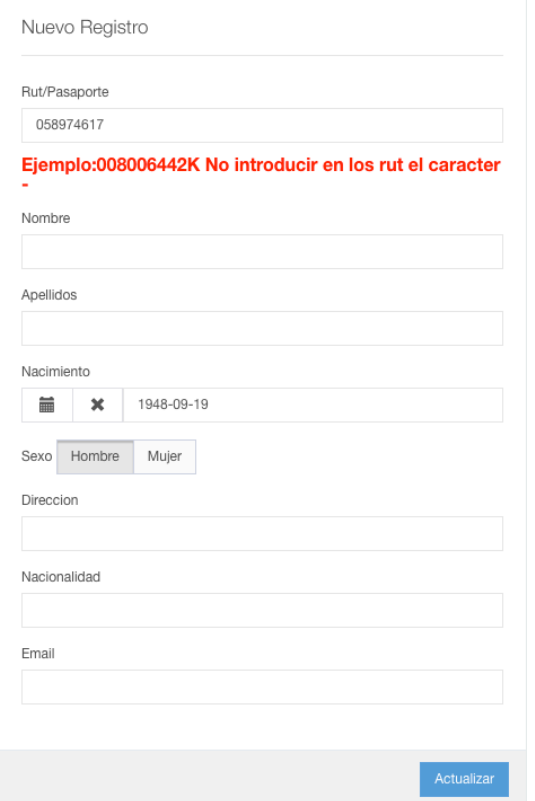

# • CONSULTAS CIUDADANAS

Apartado de Gestión de las consultas: consultas ya creadas, el estado de ellas y cuadro de mando para la gestión de estas además de poder crear una nueva consulta.

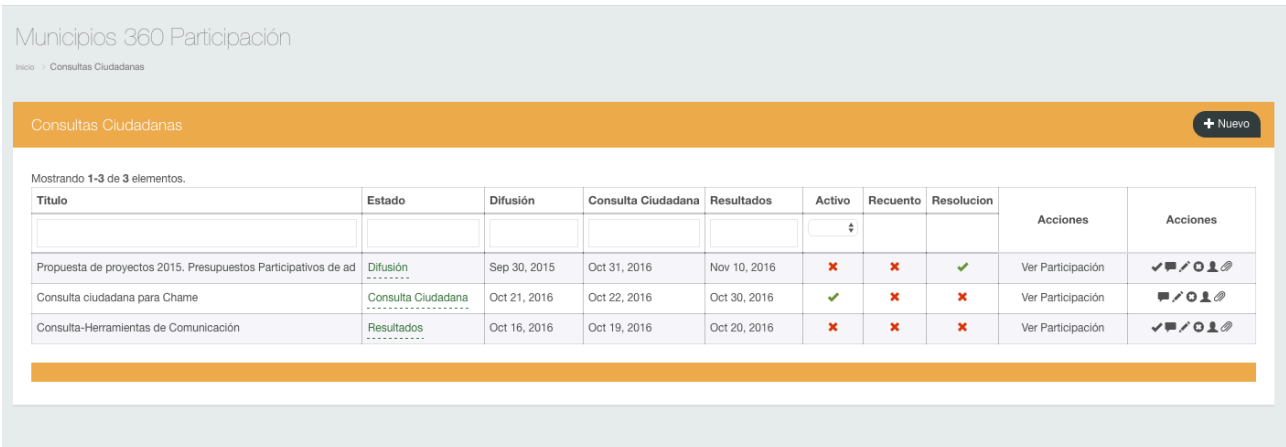

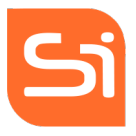

En la parte superior derecha pulsando el botón de nuevo accedemos a la creación de una nueva consulta, para lo cual hay que rellenar una serie de datos del formulario al cual accedemos:

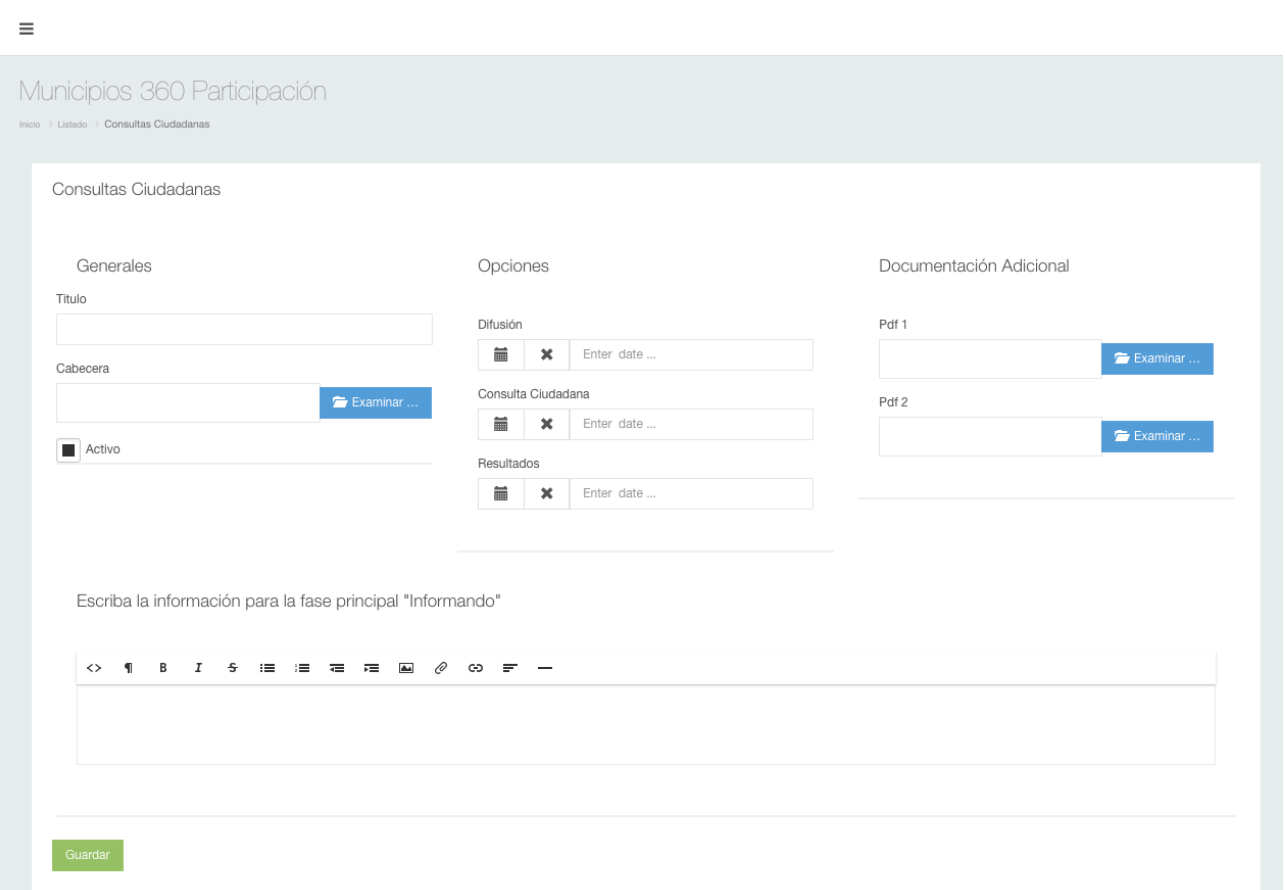

Título: Es el nombre de la consulta insertada.

Cabecera: Imagen asociada para la difusión de la consulta.

Activo: Para activar la consulta hay que activarla desde este botón, dándole un click.

# Opciones:

- Difusión: fecha desde la cual quiere que se difunda la información antes del comienzo del periodo de votación.
- Consulta Ciudadana: fecha que se pueden iniciar las votaciones.
- Resultados: fecha final de las votaciones y emisión de resultados finales. El proceso de votación no se cierra automáticamente, esta fecha es solo a modo informativo,

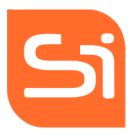

para cerrar el proceso hay que desactivarlo desde el botón activo antes comentado y en el panel de la figura que se muestra a continuación.

Documentación Adicional: Es opcional insertar documentos en pdf para más información sobre el proceso.

Escriba la información para la fase principal "Informando": en este apartado se redacta el texto que se mostrará en el apps en la pestaña de "Difusión" del proceso a votar.

Una vez creada la consulta, volvemos al panel de Consultas ciudadanas y activamos el estado: Sin Activar, Difusión, Consulta Ciudadana y Resultado.

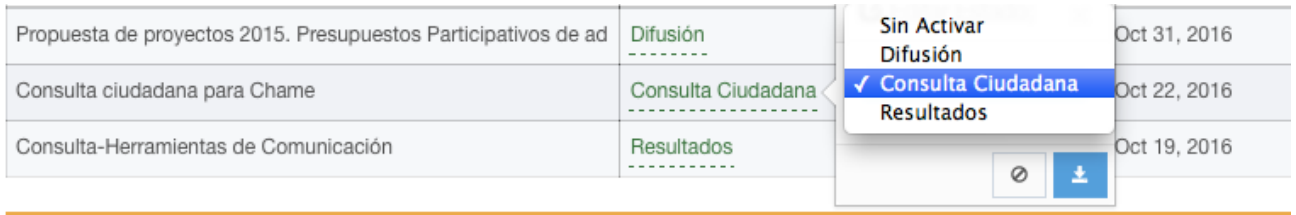

Sin Activar: no aparecería en el apps

Difusión: solo se puede leer la información de Difusión, aún no se puede votar.

Consulta Ciudadana: se abre el proceso de Votación.

Resultados: se cierra el proceso de votación.

Acciones de partipación: listado de usuarios que han votado.

# Acciones:

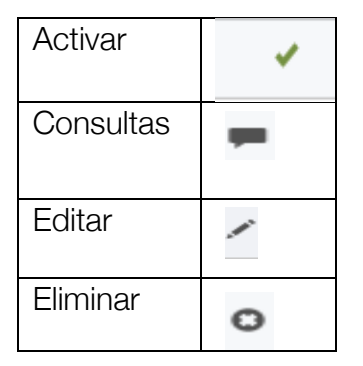

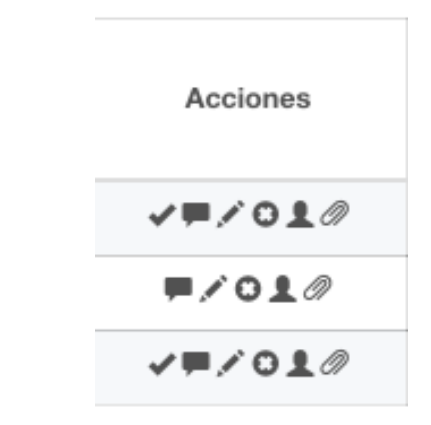

Manual de Gestión Backend Aplicación Participacion<br>
12/25

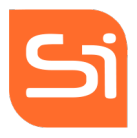

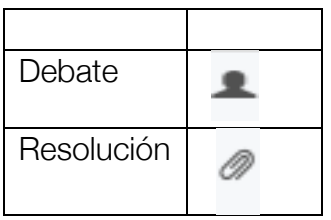

- Activar el proceso: para activar o desactivar el proceso de votación.
- Consultas: diseño de las consultas a realizar.

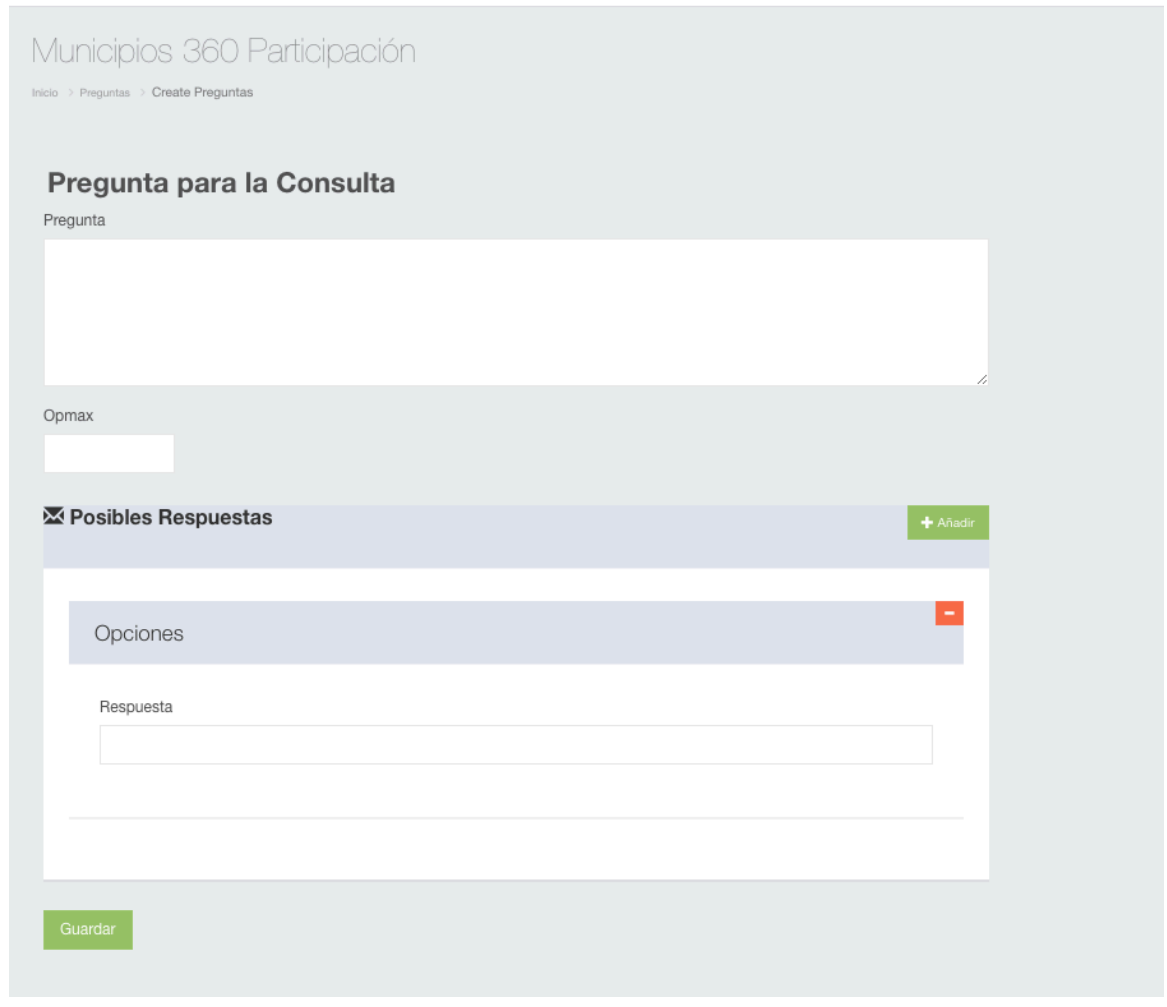

Opmax: son las opciones máximas permitidas, es decir, puede ser solo una opción o varias por pregunta.

Respuestas: se pueden añadir tantas respuesta cómo se desee.

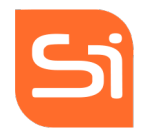

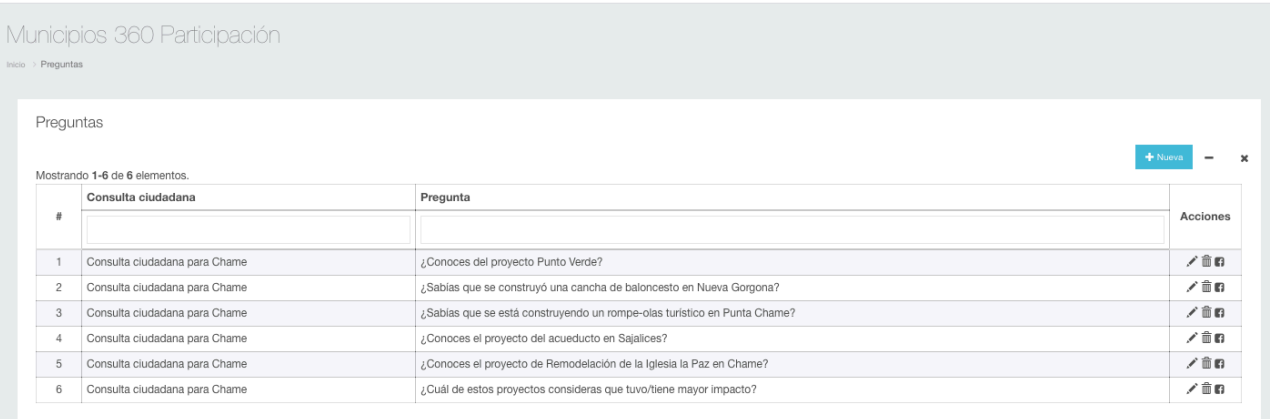

- Editar: botón para editar o corregir algún aspecto de la información introducida.
- Eliminar: elimina por completo la consulta creada.
- Debate: donde se puede visualizar los comentarios realizados a través de la apps una vez que ha votado.

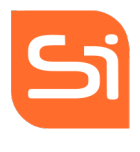

# Municipios 360 Participación

 $\label{eq:injection} \text{Inicio} \Rightarrow \text{Edialogos Debates}$ 

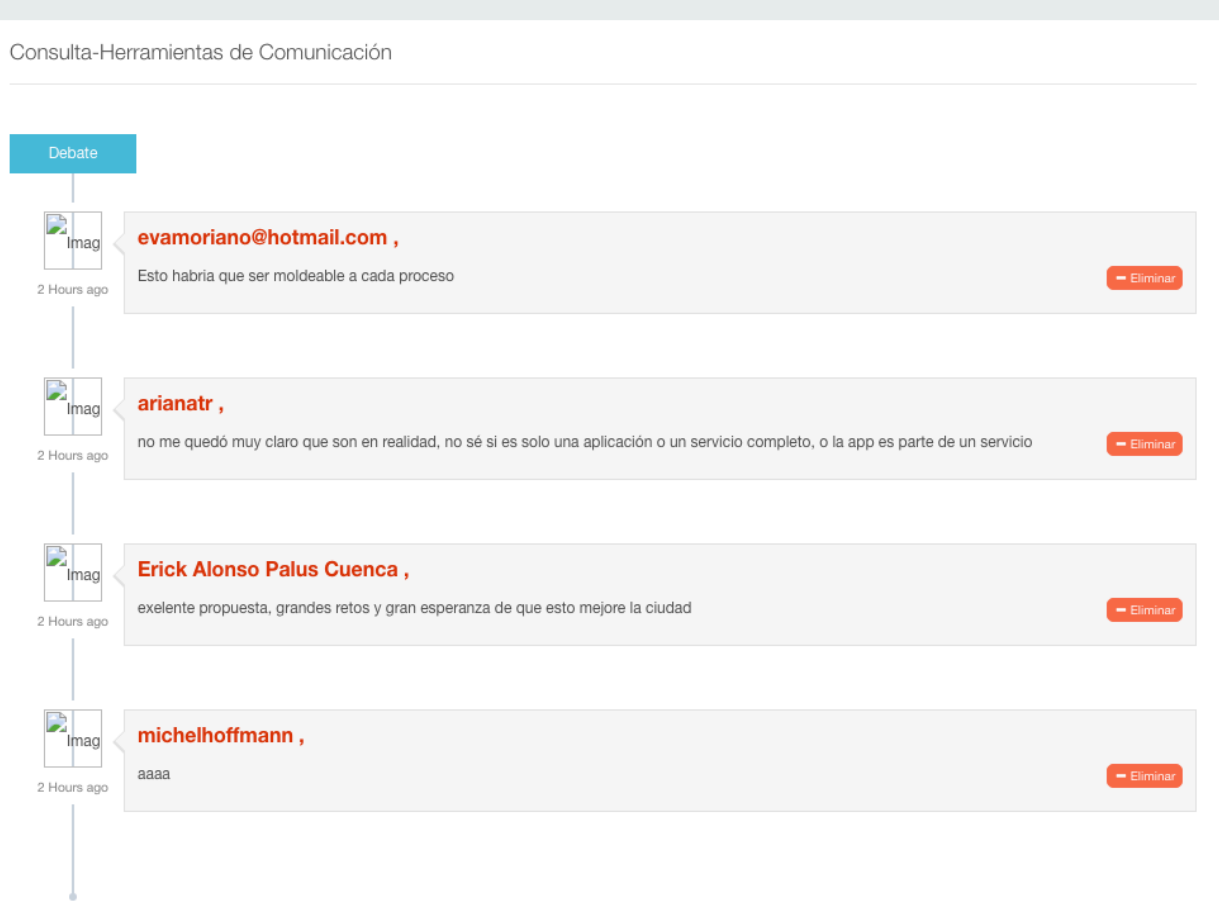

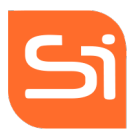

• Resolución: donde aparece los resultados que se van obtiendo a tiempo real. Se puede incorporar un texto final a modo de conclusión.

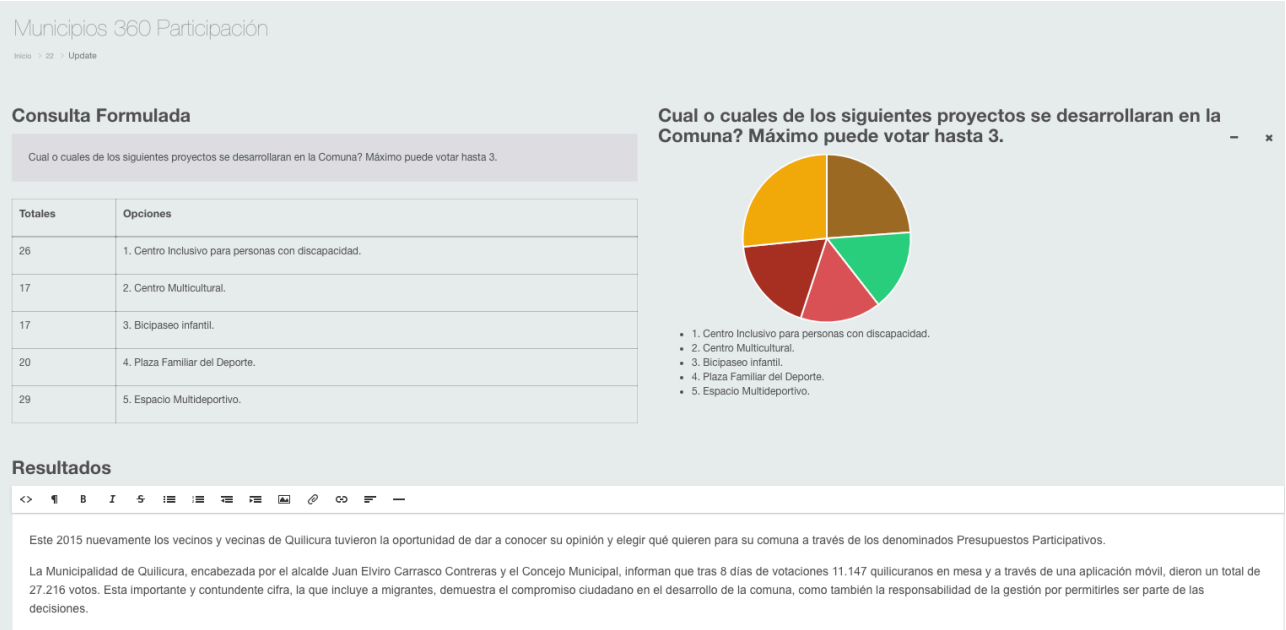

Este proceso democrático y transparente ha permitido que los ciudadanos elijan el gasto de parte del presupuesto municipal 2016, priorizando sus intereses, en ese mismo sentido los proyectos ganadores fueron los siguientes

En cuanto a las estadísticas cabe destacar que el 61% total de los votantes fueron muieres, de las cuales la mayor cantidad de dicho porcentaje recae en el rango etario entre 40 y 50 años.

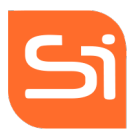

#### e. COMUNICACIONES

Donde gestiona los aspectos relacionados con la Comunicación del Apps, está compuesto por Noticias y Eventos.

#### • NOTICIAS

Sección donde se crean, elimina y editan las noticias que aparecerán en el apps.

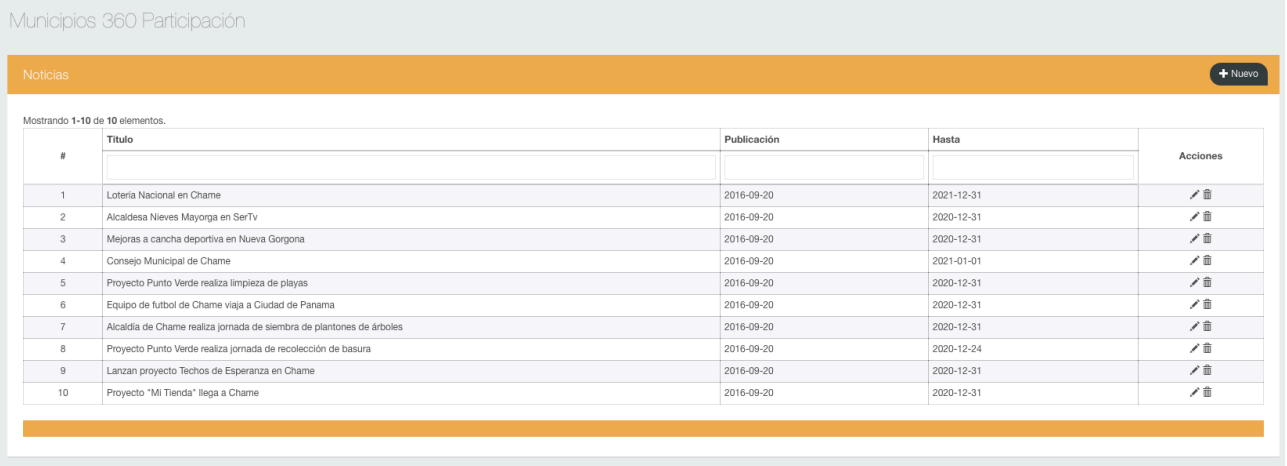

Para crear una noticia: Botón Nuevo y aparece el siguiente formulario:

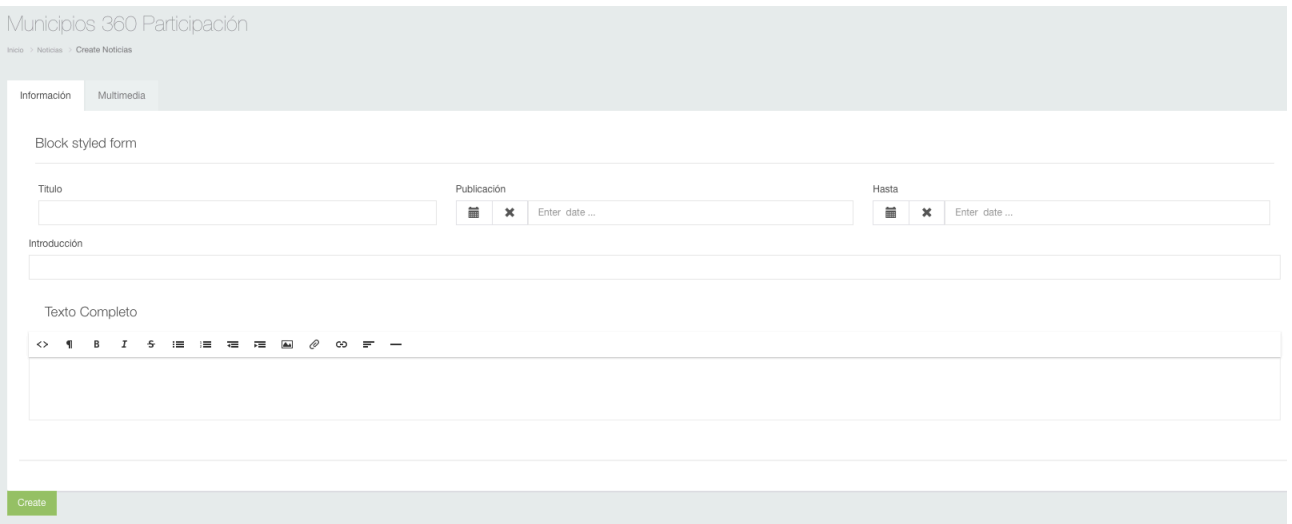

Titulo: el título de la noticia que aparecerá en el apps.

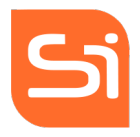

Fecha de publicación: desde y hasta cuando estará publicada.

Introducción: breve texto de la noticia.

Texto Completo: el texto de la noticia que se visualizará en el apps.

En la pestaña multimedia podemos incluir imágenes y videos (enlaces youtube) de estas noticias.

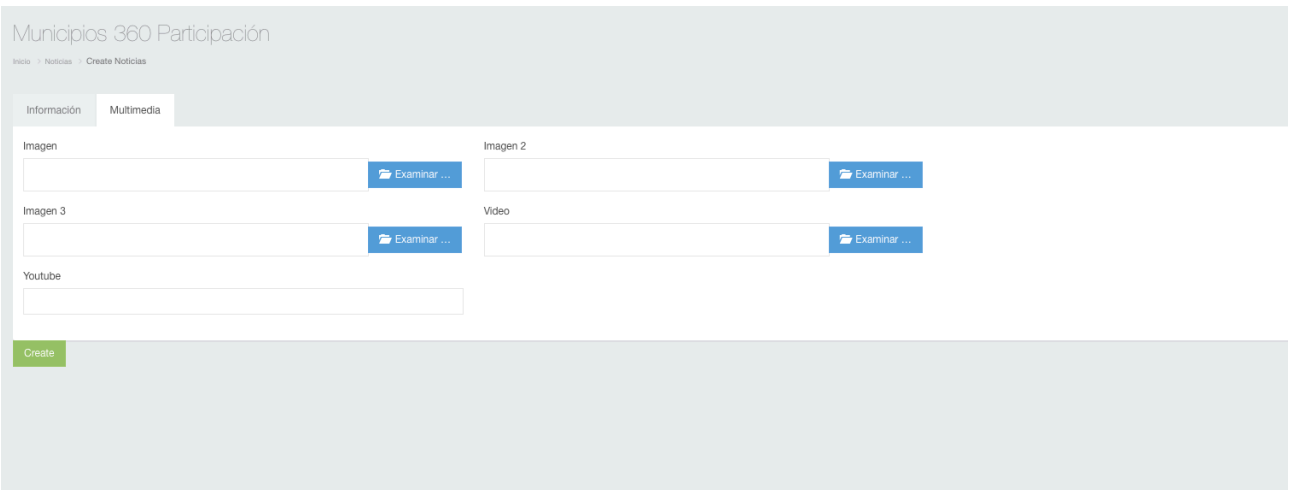

# • EVENTOS

Sección donde se crean, elimina o editan los evento en el apps.

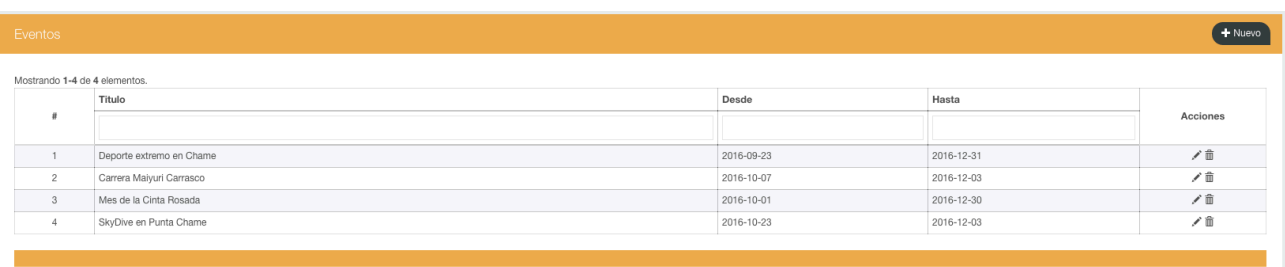

Para crear un evento pulsamos en botón nuevo y aparecerá el siguiente formulario para

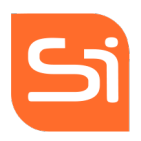

#### completar los datos:

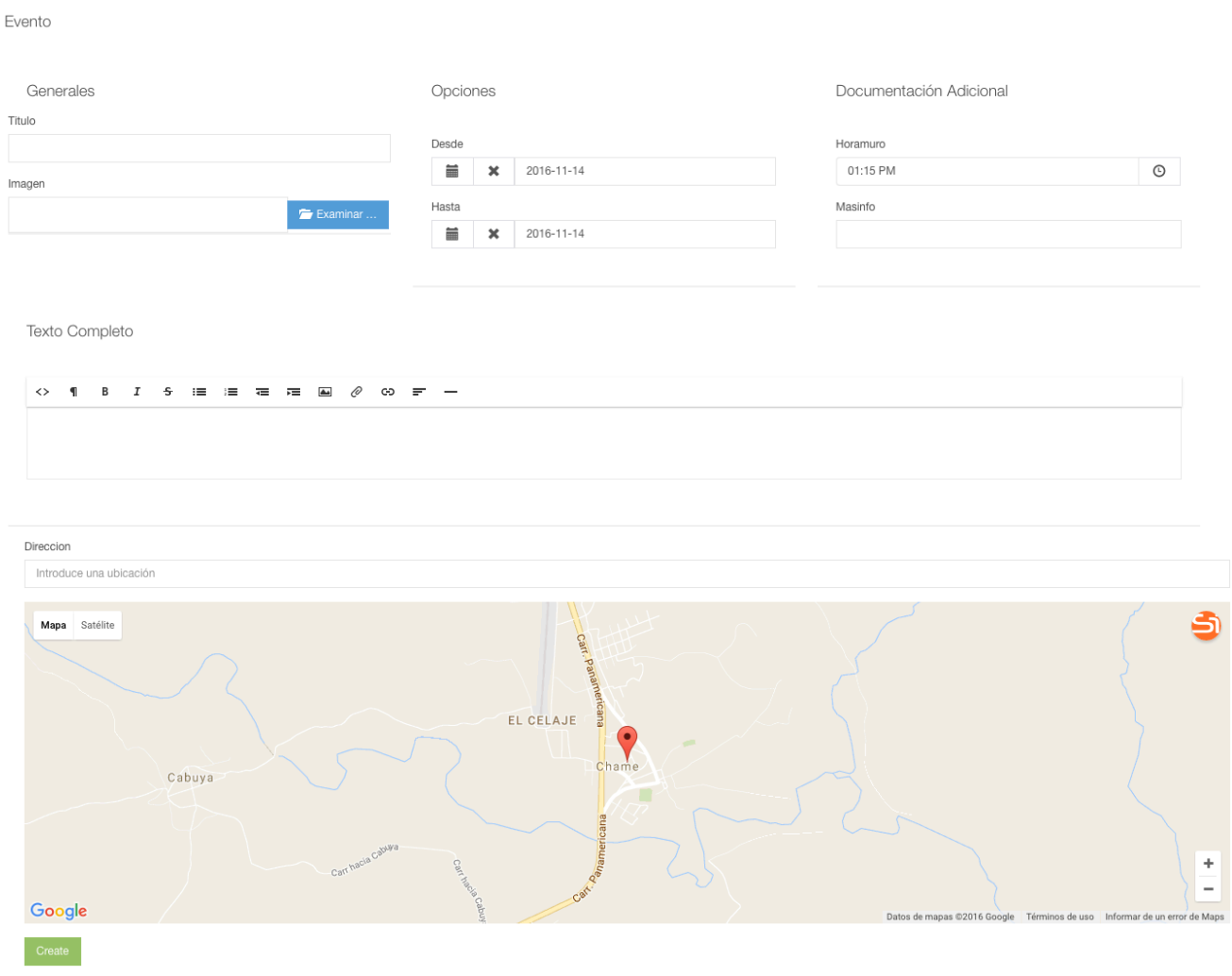

Titulo: Titulo del evento

Imagen: Imagen asociada al evento

Opciones: fecha desde y hasta que aparezca en el apps publicada.

# Documentación adicional:

- Hora muro: determina el orden de aparición del evento.
- Más info: dirección web para más información del evento. Opcional.

Texto completo: Texto completo explicativo del evento.

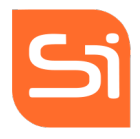

Dirección: lugar donde se va a celebrar el evento y mapa para georreferenciarlo.

# f. GESTIÓN.

En este apartado se gestionan las secciones del apps de Fotodenuncia, Econtacta y notificaciones.

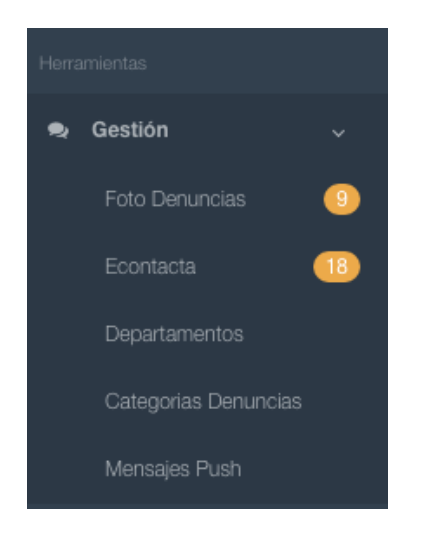

# • FOTODENUCIA

Toda fotodenuncia recibida se visualizará en esta sección. Aparacerá un listado de todas las fotodenuncias ordenada por fechas donde se especifica su estado. Contestado o Pendiente de contestar.

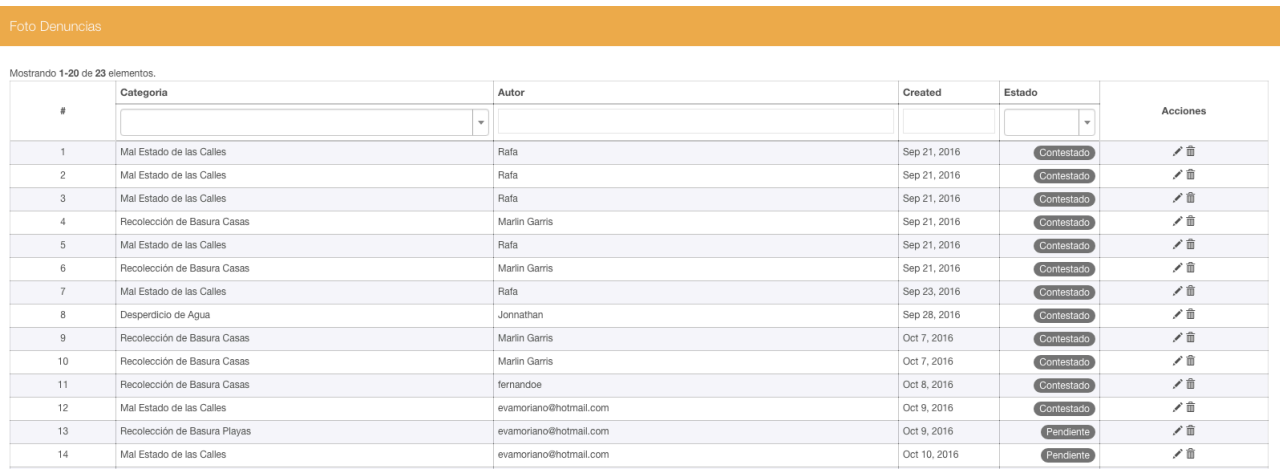

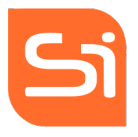

Para contestar, pulsar botón de editar, se desplegará la fotodenuncia donde se puede visualizar la foto enviada por el usuario, dirección, categoría, estado y email de procedencia. Para contestar simplemente con escribir el texto en la respuesta y botón enviar, éste sería enviado de forma inmediata a través de una notificación en el apps.

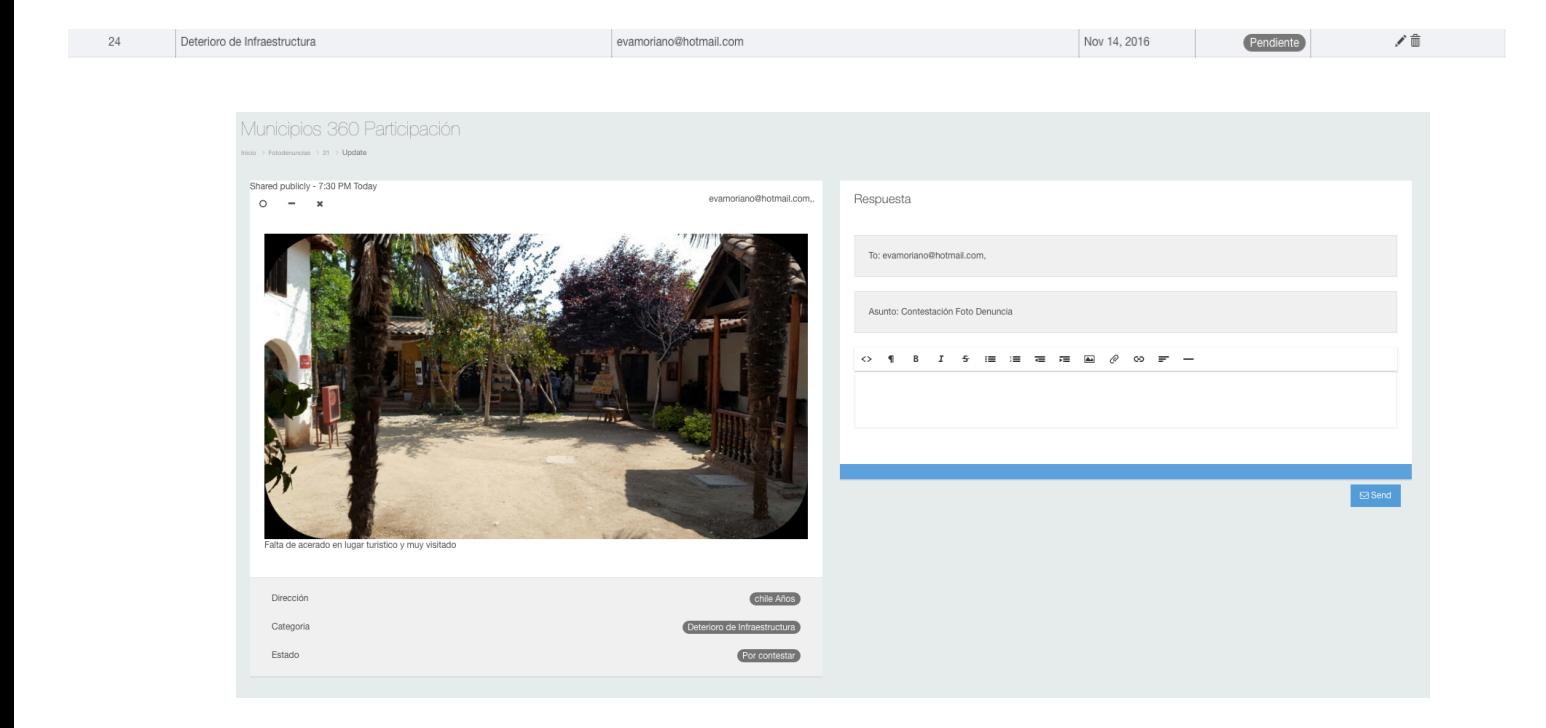

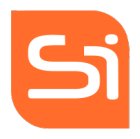

# • ECONTACTA

Este espacio nos permite gestionar los mensajes recibidos de los usuarios del apps a los diferentes Departamentos del Municipio y poder contestar por el mismo medio a través de una notificación.

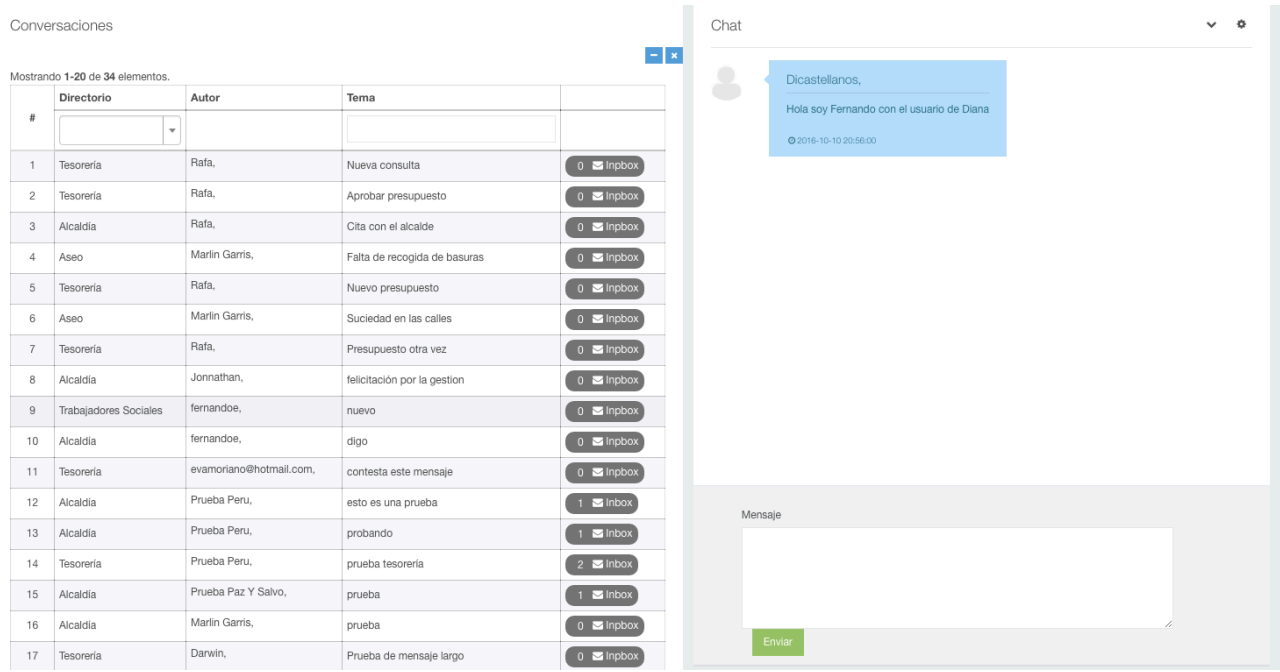

#### • DEPARTAMENTOS

Listado de Departamentos a los que se puede contactar. Permite ampliar o modificar el listado en función de las necesidades del cliente, en el botón de nuevo se crea el nuevo departamento.

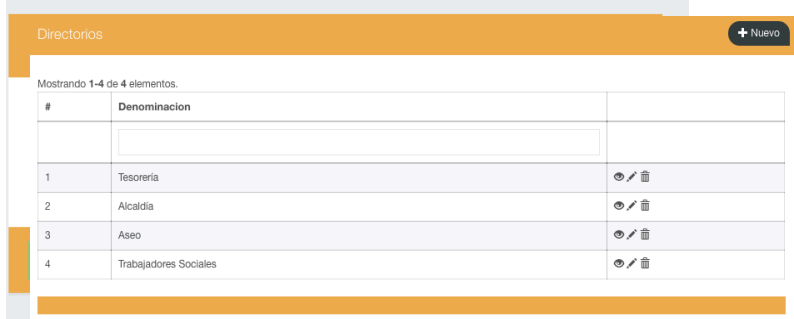

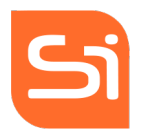

# • CATEGORÍAS DENUNCIA

Las categorías para dirigir la fotodenuncia también puede ser modificable en función de las necesidades del cliente. En el botón de nuevo se creará tantas categorías como se desee.

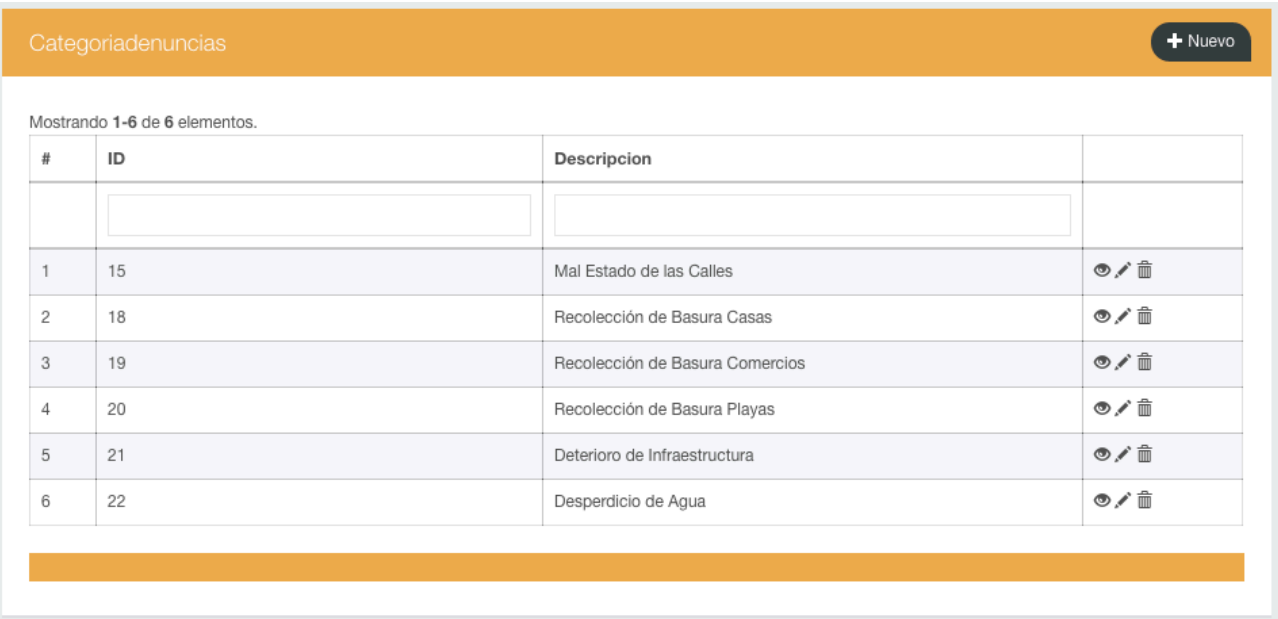

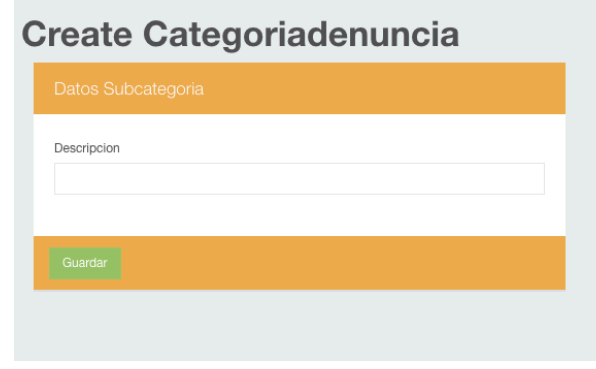

# • MENSAJE PUSH

A través de esta sección se gestionan las notificaciones a los usuarios. Podemos ver el historial de notificaciones enviadas y la creación de una nueva notificación pulsando el botón de nuevo. Las notificaciones no disponen de filtro inicial, es decir, se envían a todos los usuarios el apps.

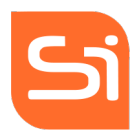

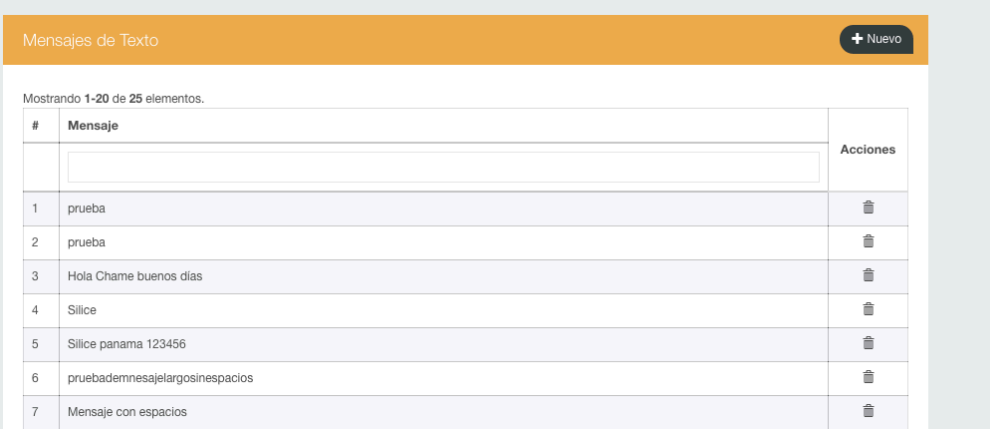

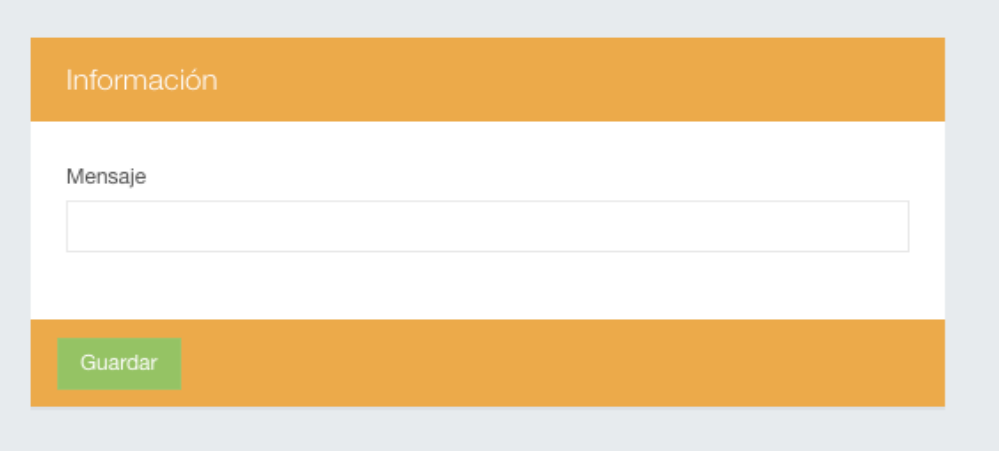

# g. ESTADISTICAS

Donde se visualiza las estadísticas de los usuarios registrados por días.

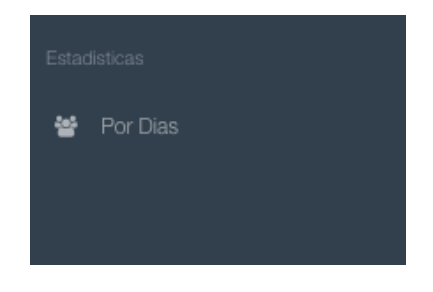

Manual de Gestión Backend Aplicación Participacion<br>
24/25

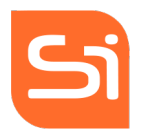

Los datos son exportados en formato excell por día y con los datos siguientes: Cédula, Fecha de nacimiento, Edad, Email, Fecha y Sexo.

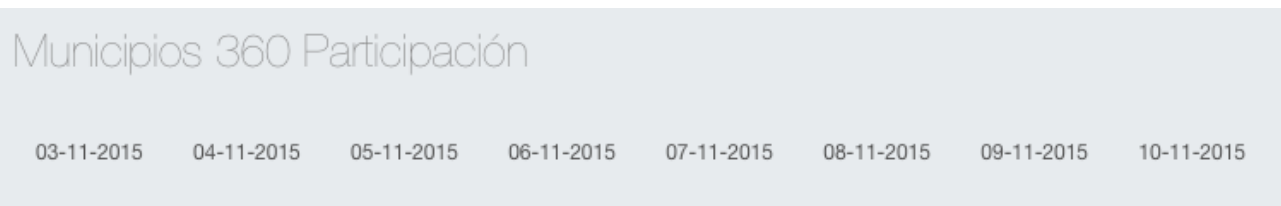